# Aktualisieren von Software-Images auf Catalyst Switches der Serie 3550 über die Befehlszeilenschnittstelle Ī

# Inhalt

[Einführung](#page-0-0) [Voraussetzungen](#page-0-1) [Anforderungen](#page-1-0) [Verwendete Komponenten](#page-1-1) [Konventionen](#page-1-2) **[Hintergrundinformationen](#page-1-3)** [Upgrade-Vorbereitung](#page-1-4) [Dateierweiterungen verstehen: .bin- und .tar-Dateien](#page-1-5) [3550 Software Image Naming Conventions \(Software-Image-Namenskonventionen\): SMI und EMI](#page-2-0) [3550 Flash-Dateisystem- und Speicheranforderungen](#page-3-0) [Konfigurationsregisteränderungen und Bootanweisungen](#page-4-0) [Software-Image herunterladen](#page-5-0) [TFTP-Server installieren](#page-5-1) [Sicherungskonfiguration und Software-Image](#page-6-0) [Software-Upgrade für Switches der Serie 3550](#page-7-0) [Schrittweise Vorgehensweise für den 3550 mit ausschließlicher Verwendung des Cisco IOS-](#page-7-1)[Image \(.bin-Datei\)](#page-7-1) [Schrittweise Vorgehensweise für den 3550 mit Verwendung des CMS-Images \(.tar-Datei\)](#page-9-0) [Überprüfen](#page-13-0) **[Fehlerbehebung](#page-14-0)** [Software-Upgrade fehlgeschlagen, Switch: Eingabeaufforderung zeigt an oder Switch startet](#page-14-1) [kontinuierlich neu](#page-14-1) [Der Switch startet nicht automatisch, muss manuell am ROMMON gestartet werden \(Switch:](#page-14-2) [Aufforderung\)](#page-14-2) [Sie erhalten die Fehlermeldung Error\\_Bad\\_Mzip](#page-14-3) [Nach dem Upgrade startet der Switch nicht und wechselt zur EMU-Aufforderung](#page-14-4) [Zugehörige Informationen](#page-15-0)

# <span id="page-0-0"></span>**Einführung**

In diesem Dokument wird das schrittweise Verfahren zur Aktualisierung des Software-Images von Cisco Catalyst Switches der Serie 3550 mithilfe der Kommandozeile (CLI) erläutert.

# <span id="page-0-1"></span>**Voraussetzungen**

## <span id="page-1-0"></span>Anforderungen

Stellen Sie vor dem Versuch dieser Konfiguration sicher, dass Sie mit den folgenden Themen für Catalyst 3550 vertraut sind:

- Namenskonventionen
- Feature-Sets
- Dateisysteme und Boot-Parameter
- Einrichtung eines TFTP-Servers und Sicherung der Konfiguration

Wenn Sie mit den Themen nicht vertraut sind, lesen Sie den Abschnitt [Vorbereitung auf ein](#page-1-4) [Upgrade](#page-1-4) dieses Dokuments, bevor Sie versuchen, ein Software-Upgrade durchzuführen.

Wenn Sie die Anforderungen bereits erfüllen, überspringen Sie eines oder alle dieser Themen. Gehen Sie direkt zum Abschnitt [Software Upgrade Procedure for 3550 Series Switches \(Verfahren](#page-7-0) [für Software-Upgrades für Switches der Serie 3550\)](#page-7-0) dieses Dokuments.

## <span id="page-1-1"></span>Verwendete Komponenten

Dieses Dokument ist nicht auf bestimmte Software- und Hardwareversionen beschränkt.

## <span id="page-1-2"></span>Konventionen

Weitere Informationen zu Dokumentkonventionen finden Sie in den [Cisco Technical Tips](//www.cisco.com/en/US/tech/tk801/tk36/technologies_tech_note09186a0080121ac5.shtml) [Conventions](//www.cisco.com/en/US/tech/tk801/tk36/technologies_tech_note09186a0080121ac5.shtml) (Technische Tipps zu Konventionen von Cisco).

# <span id="page-1-3"></span>**Hintergrundinformationen**

Ein Software-Image-Upgrade kann aus folgenden Gründen erforderlich sein:

- Sie möchten neue Funktionen in Ihrem Netzwerk implementieren, die in der späteren Softwareversion verfügbar sind.
- Sie möchten eine neue Linecard installieren, die von der aktuellen Softwareversion nicht unterstützt wird.
- Ein bekannter Fehler hat sich auf Ihren Switch ausgewirkt. Die neuere Softwareversion löst den Fehler.

Dieses Dokument behandelt nicht das Upgrade-Verfahren, das die Cisco Cluster Management Suite (CMS) verwendet. Gehen Sie wie folgt vor, um Einzelheiten zu diesem Verfahren anzuzeigen:

- 1. Öffnen Sie die CMS-Anwendung.
- 2. Wählen Sie Administration > Software Upgrade aus.
- 3. Wählen Sie in der Menüleiste Hilfe aus.

# <span id="page-1-4"></span>Upgrade-Vorbereitung

<span id="page-1-5"></span>Dateierweiterungen verstehen: .bin- und .tar-Dateien

Es gibt zwei Arten von Dateien oder Dateierweiterungen, die Sie sehen, wenn Sie 3550 Software vom Abschnitt LAN-Switches unter [Downloads - Switches](//tools.cisco.com/support/downloads/go/MDFTree.x?butype=switches) herunterladen (nur [registrierte](//tools.cisco.com/RPF/register/register.do) Kunden).

- Die **.bin**-Datei ist das Cisco IOS® Software-Image. Wenn Sie den Switch nur über die CLI verwalten möchten, ist die .bin-Datei die einzige herunterzuladende Datei.
- Die .tar-Datei ist eine Archivdatei. Beim Upgrade werden das Cisco IOS-Image und die CMS-Dateien aus der TAR-Datei extrahiert. Wenn Sie Switches oder Cluster von Switches über eine Webschnittstelle (z. B. HTML) verwalten möchten, ist diese Datei die einzige herunterzuladende Datei.

Hinweis: Wenn Sie ein .tar-Image herunterladen, speichert das Archivdienstprogramm auf Ihrem PC die Datei. Dieses Dienstprogramm kann WinZip oder eine andere Software eines Drittanbieters sein. Die Dateien müssen nicht manuell im Archiv extrahiert werden. Die Extraktion erfolgt automatisch während der Aktualisierung.

## <span id="page-2-0"></span>3550 Software Image Naming Conventions (Software-Image-Namenskonventionen): SMI und EMI

Der 3550 ist entweder ein Layer-2- (L2) oder Layer-3-Switch (L3), der von der installierten Softwareversion und dem installierten Feature-Set abhängt.

Die Namenskonventionen für 3550 Bilder beginnen mit einem der folgenden Elemente:

C3550-i9Q3L2 or c3550-i9k2l2q3 (3DES Cryptographic software) for the Standard Multilayer Image (SMI)

C3550-i5Q3L2 or c3550-i5k2l2q3 (3DES Cryptographic software) for the Enhanced Multilayer Image (EMI)

Die Unterschiede sind:

- Das SMI-Image ist im Wesentlichen ein reines L2-Bild. Die Cisco IOS Software, Version 12.1(8)EA1b, enthält jedoch Erweiterungen des L2-Funktionssatzes. Diese Version und spätere SMI-Versionen verwenden den Begriff "Layer2+". In der Cisco IOS Softwareversion 12.1(11)EA1 wird dem SMI-Image eine grundlegende L3-Funktionalität hinzugefügt. Diese L3- Funktionalität umfasst statisches Unicast-Routing, das Routing Information Protocol (RIP) und weitere Funktionen. In dieser und späteren SMI-Versionen wird der Satz "grundlegende Layer-3-Routing-Funktionen" verwendet.
- Das EMI-Image ist ein L2-Image in Kombination mit einem vollständigen L3-Feature-Set. Dieses Feature-Set umfasst:Interior Gateway Routing Protocol (IGRP) und Enhanced IGRP (EIGRP)Open Shortest Path First (OSPF)-ProtokollBorder Gateway Protocol Version 4 (BGP4)Hot Standby Router Protocol (HSRP)Protocol Independent Multicast (PIM)Weitere erweiterte Services

Hinweis: Weitere Informationen zu SMI- und EMI-Funktionen finden Sie im Catalyst 3550 Multilayer Switch Software Configuration Guide unter den Versionshinweisen für [Catalyst 3550](//www.cisco.com/univercd/cc/td/doc/product/lan/c3550/) [Multilayer Switches](//www.cisco.com/univercd/cc/td/doc/product/lan/c3550/) für Ihre Version der 3550-Software.

Hinweis: Alle Catalyst 3550 Gigabit Ethernet-Switches werden mit einer EMI-Installation ausgeliefert. Catalyst 3550 Fast Ethernet-Switches werden entweder mit SMI- oder EMI-Installationen geliefert. Sie können das Enhanced Multilayer Software Image Upgrade Kit (CD-3550-EMI=) bestellen, um einen Catalyst 3550 Fast Ethernet-Switch vom SMI auf das EMI zu aktualisieren. Wenn Sie jedoch Ihren 3550 nicht mit einer EMI-Image-Vorinstallation erworben

haben, müssen Sie das Upgrade-Kit erwerben, bevor Sie das EMI-Image herunterladen.

Geben Sie den Befehl show version ein, um die folgenden Elemente zu überprüfen:

- Die Softwareversion, die Sie ausführen
- Der Speicherort der Bildinstallation
- Das von Ihnen ausgeführte Feature-Set
- Das Modell 3550, das Sie

Hier ein Beispiel für eine Befehlsausgabe:

#### 3550# **show version** Cisco Internetwork Operating System Software IOS (tm) C3550 Software (C3550-**I5Q3L2**-M), **Version 12.1(12c)EA1**, RELEASE SOFTWARE  $(fc1)$ *!--- The "I5Q3L2" at the start of the image name tells !--- you that this image is an EMI. !--- If you see "I9Q3L2" instead, the name means that you !--- run an SMI. !--- The version of software that you currently run is !--- Cisco IOS Software Release 12.1(12c)EA1.* Copyright (c) 1986-2002 by cisco Systems, Inc. Compiled Mon 25-Nov-02 00:07 by antonino Image text-base: 0x00003000, data-base: 0x0075FE48 ROM: Bootstrap program is C3550 boot loader 3550 uptime is 2 weeks, 1 day, 3 hours, 0 minutes System returned to ROM by power-on System image file is "**flash:c3550-i5q3l2-mz.121-12c.EA1/c3550-i5q3l2-mz.121-12c**. **EA1.bin**"

*!--- The image is in the flash/c3550-i5q312-mz.121-12c.EA1 directory. !--- Output suppressed.* Model revision number: 03 Motherboard revision number: 03 **Model number: WS-C3550-24PWR-SMI** *!--- This is a WS-C3550-24PWR-SMI. !--- Notice the "SMI" at the end of the model number. !--- This factory configuration does not change, !--- even if you upgrade to an EMI.* System serial number: CSJ0644U00Y Configuration register is 0x10F 3550#

#### <span id="page-3-0"></span>3550 Flash-Dateisystem- und Speicheranforderungen

#### Flash-Dateisystem 3550

Der 3550 wird werkseitig mit der Installation eines CMS-Images (TAR-Datei) im Flash-Speicher geliefert: Verzeichnis. Der Extraktionsvorgang, der mit einer TAR-Datei durchgeführt wird, erstellt ein Cisco IOS-Image-Verzeichnis. Das Image-Verzeichnis hat denselben Namen wie das Cisco IOS-Image (.bin-Datei), jedoch ohne Dateierweiterung. In diesem Verzeichnis wird das Cisco IOS-Image (.bin-Datei) zusammen mit einem HTML-Unterverzeichnis gespeichert, das die CMS-Dateien enthält.

Geben Sie den Dir-Flash-Speicher aus: um das Flash-Dateisystem 3550 anzuzeigen. Hier ein Beispiel für eine Befehlsausgabe:

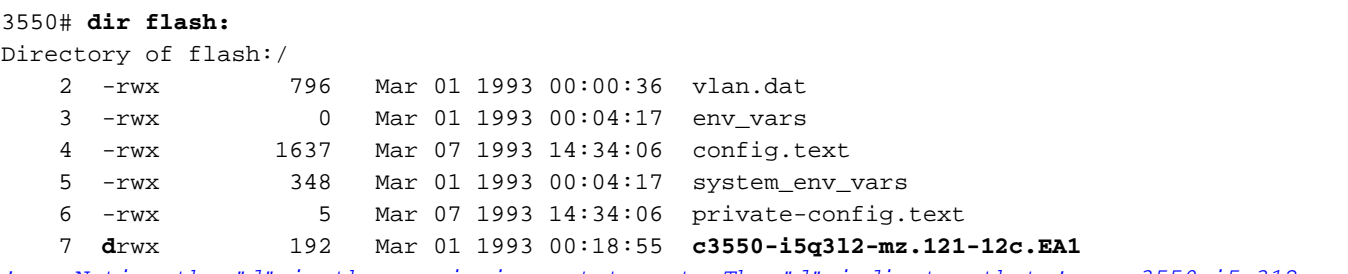

*!--- Notice the "d" in the permissions statement. The "d" indicates that !--- c3550-i5q312 mz.121-12c.EA1 is a directory. !--- This directory is the location of both the Cisco IOS image (.bin file) !--- and the HTML subdirectory.* 15998976 bytes total (10415104 bytes free) Wenn Sie nur das Cisco IOS-Image für ein Upgrade verwenden, geben Sie den Befehl copy tftp ein. Im [Abschnitt "Schrittweise Vorgehensweise für den 3550 mit der Verwendung von nur dem](#page-7-1) [Cisco IOS-Image \(.bin-Datei\)](#page-7-1) dieses Dokuments wird dieser Vorgang vollständig erläutert.

Wenn Sie ein Upgrade mit dem CMS-Image (.tar-Datei) durchführen, geben Sie den Befehl archive download-sw aus. Im Abschnitt [Schrittweise Verfahren für den 3550 mit Verwendung des](#page-9-0) [CMS-Image \(TAR-Datei\)](#page-9-0) dieses Dokuments wird dieser Vorgang vollständig erläutert.

#### Speicheranforderungen für 3550

#### DRAM-Speicher

Die Konfiguration des synchronen DRAM (SDRAM) für alle 3550-Switches beträgt 64 MB. Vor dem Upgrade der Software auf dem 3550 müssen keine DRAM-Mindestanforderungen in Betracht gezogen werden.

#### Flash-Speicher

Alle 3550-er verfügen über 16 MB internen Flash-Speicher. Der Flash-Speicher kann nicht aktualisiert werden.

Die Anzahl der Bilder, die Sie in Flash speichern können, ist begrenzt. Überprüfen Sie immer die Größe (in Byte) des Images im Abschnitt LAN-Switches unter [Downloads - Switches](//tools.cisco.com/support/downloads/go/MDFTree.x?butype=switches) (nur [registrierte](//tools.cisco.com/RPF/register/register.do) Kunden), bevor Sie ein Software-Upgrade durchführen. Geben Sie den Dir-Flash-Speicher aus: , um die Größe dieses Bildes mit dem freien Speicherplatz in Flash zu vergleichen. Hier ein Beispiel für eine Befehlsausgabe:

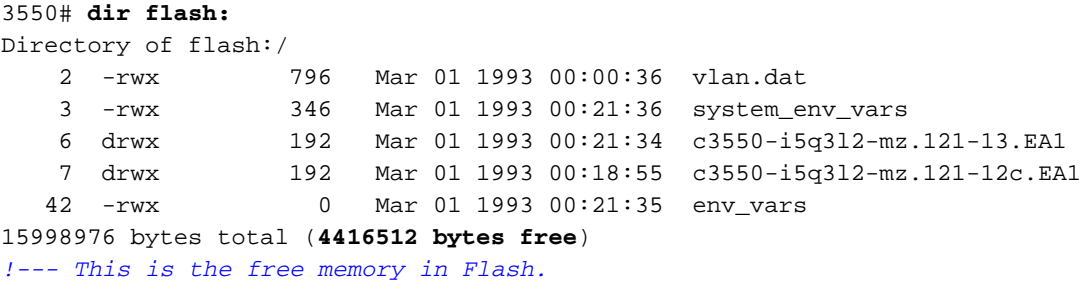

Führen Sie ggf. den Löschflash aus: Befehl *file\_name*, um ein einzelnes Cisco IOS-Image (.bin-Datei) zu löschen. Oder geben Sie den Befehl delete /force /recursive aus, um ein Verzeichnis und alle Dateien im Verzeichnis zu löschen.

Um ein Upgrade mit einem CMS-Image (.tar-Datei) durchzuführen, verwenden Sie den Befehl archive download-sw. Dieser Befehl hat einige Optionen. Eine Option ist der Befehl archive download-sw /overwrite, der die alte Software überschreibt oder ersetzt. Eine weitere Option ist der Befehl archive download-sw /Leave-old-sw. Dieser Befehl behält die alte Software bei, benötigt jedoch mehr Flash-Speicherplatz.

Im Abschnitt [Software Upgrade Procedure for the 3550 Series Switches](#page-7-0) (Software-Upgrade-Verfahren für Switches der [Serie 350\)](#page-7-0) wird die Verwendung des Löschbefehls und des Befehls archive download-sw detailliert beschrieben.

#### <span id="page-4-0"></span>Konfigurationsregisteränderungen und Bootanweisungen

Im Gegensatz zu anderen Catalyst Switches gibt es auf dem 3550 keinen Befehl config-register.

Sie können den Standardwert für das Konfigurationsregister nicht ändern.

Der 3550 sucht automatisch nach einem gültigen Software-Image, von dem aus es gestartet werden kann. Die Suche wird auch durchgeführt, wenn Sie keine Boot-Systemanweisung festlegen. Stellen Sie die Boot-Anweisung sowieso als Vorsichtsmaßnahme ein. Der Befehl zum Festlegen einer Boot-Systemanweisung lautet Boot System Flash: file name.

Sie können mehrere Images in der Boot-Anweisung angeben, wenn Sie die Namen des Images durch ein Semikolon trennen. Der Befehl lautet Boot System Flash: file1:file2.

Wenn Sie ein CMS-Image auf dem 3550 verwenden, erstellt die Cisco IOS-Image-Extraktion (.bin-Datei) ein Verzeichnis für das Image allein. Der Boot-System-Befehl wird zum Flash-Speicher des Startsystems: Verzeichnis/Dateiname.

Der Abschnitt [Software Upgrade Procedure for the 3550 Series Switches](#page-7-0) (Software-Upgrade-Verfahren für Switches der [Serie 350\)](#page-7-0) behandelt ausführlich die Verwendung des Befehls Boot System.

## <span id="page-5-0"></span>Software-Image herunterladen

Sie müssen das 3550-Software-Image vor dem eigentlichen Image-Upgrade auf den PC herunterladen, der als TFTP-Server fungiert. Laden Sie das Software-Image im Abschnitt LAN-Switches unter [Downloads - Switches](//tools.cisco.com/support/downloads/go/MDFTree.x?butype=switches) herunter (nur [registrierte](//tools.cisco.com/RPF/register/register.do) Kunden). Um das Software-Image herunterzuladen, müssen Sie ein registrierter Benutzer sein und sich anmelden. Wenn Sie nicht wissen, welches Bild heruntergeladen werden soll, lesen Sie den Abschnitt [Upgrade vorbereiten](#page-1-4) dieses Dokuments.

## <span id="page-5-1"></span>TFTP-Server installieren

Die Beispielausgabe in diesem Dokument verwendet einen TFTP-Server eines Drittanbieters mit Installation auf einem PC, auf dem Microsoft Windows 2000 Professional ausgeführt wird. Sie können jeden TFTP-Server mit Installation auf jeder Plattform verwenden. Sie müssen keinen PC mit einem Windows-Betriebssystem verwenden.

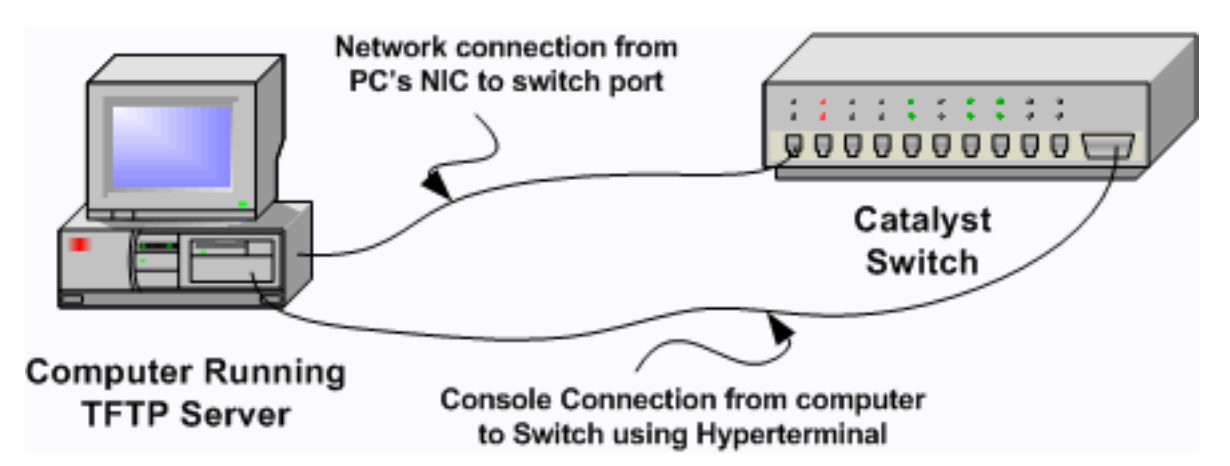

1. Laden Sie die Shareware-TFTP-Software vom Internet auf den PC herunter, und installieren Sie sie, um das Software-Image der Serie 3550 auf den Switch zu kopieren.Beim Stammverzeichnis des TFTP-Servers muss es sich um das Verzeichnis handeln, in das Sie das Software-Image herunterladen. Sie können die Bilder in das Standard-Stammverzeichnis des TFTP-Servers herunterladen. Sie können auch den Stammverzeichnispfad in das

Verzeichnis ändern, in dem das Software-Image gespeichert ist.

- 2. Um auf die Switch-CLI zuzugreifen, schließen Sie ein Konsolenkabel zwischen dem Konsolenport des Switches und dem PC an.Weitere Informationen finden Sie unter [Anschließen eines Terminals an den Konsolenport von Catalyst Switches.](//www.cisco.com/en/US/products/hw/switches/ps700/products_tech_note09186a008010ff7a.shtml) Im Dokument wird erläutert, wie Sie mit dem Hyperterminal auf die CLI zugreifen.Hinweis: Sie können den Switch mit Telnet-Remote-Zugriff aktualisieren. Beim Neuladen des Switches während des Software-Upgrades gehen die Telnet-Verbindungen jedoch verloren. Nachdem Sie das neue Bild geladen haben, können Sie das Telnet wiederherstellen. Zur Fehlerbehebung im Fehlerfall benötigen Sie jedoch Zugriff auf die lokale Konsole. Am besten ist ein Switch-Upgrade mit Konsolenzugriff.
- 3. Konfigurieren Sie eine VLAN-Schnittstelle auf dem Switch so, dass sie sich im selben VLAN oder Subnetz befindet wie der TFTP-Server mit direkter Verbindung.Diese Konfiguration liefert die besten Ergebnisse.Wenn Sie Ihren TFTP-Server nicht direkt mit dem Switch verbinden können, geben Sie entweder den Befehl ip default-gateway oder den Befehl ip route ein. Mit diesen Befehlen wird ein Standard-Gateway zum Erreichen des TFTP-Servers festgelegt.Auf dem 3550 können Sie eine VLAN-Schnittstelle mit einer IP-Adresse und physischen L2-Schnittstellen als Mitglieder dieses VLAN konfigurieren. Alternativ können Sie eine physische Schnittstelle als L3-Schnittstelle mit einer eigenen IP-Adresse konfigurieren. Diese Konfiguration ähnelt einer Router-Konfiguration.In diesem Beispiel wird eine VLAN-Schnittstelle mit einer physischen Fast Ethernet-L2-Schnittstelle in diesem VLAN verwendet. Der 3550- und der TFTP-Server sind nicht im gleichen Subnetz, daher konfigurieren Sie eine Standardroute.

```
3550# configure terminal
```

```
3550(config)# interface vlan 1
!--- A Fast Ethernet interface is in VLAN 1. 3550(config-if)# ip address 10.10.10.1
255.255.255
3550(config-if)# no shut
3550(config-if)# exit
3550(config)# ip route 0.0.0.0 0.0.0.0 10.10.10.129
!--- Issue this command as one way to establish !--- connectivity to a TFTP server on a
different subnet or network. 3550(config)# end
3550#
3550# ping 20.20.20.2
!--- Ping the IP address of the TFTP server !--- from the switch to verify connectivity.
Type escape sequence to abort. Sending 5, 100-byte ICMP Echos to 20.20.20.2, timeout is 2
seconds: !!!!! Success rate is 100 percent (5/5), round-trip min/avg/max = 1/202/1000 ms
3550#
```
#### <span id="page-6-0"></span>Sicherungskonfiguration und Software-Image

Sichern Sie die Switch-Konfiguration auf dem PC, auf dem der TFTP-Server ausgeführt wird. Wenn Sie die Switch-Konfiguration aus irgendeinem Grund verlieren, können Sie die Konfiguration immer vom TFTP-Server wiederherstellen.

Geben Sie den Befehl copy startup-config tftp auf dem 3550 ein, um die aktuelle Konfiguration auf einem TFTP-Server zu sichern. Hier ein Beispiel für eine Befehlsausgabe:

3550# **copy startup-config tftp** Address or name of remote host []? 20.20.20.2 *!--- Enter your TFTP server IP. !--- Press* **Return** or **Enter**. directory.

```
!!
1622 bytes copied in 3.656 secs (444 bytes/sec)
3550#
```
# <span id="page-7-0"></span>Software-Upgrade für Switches der Serie 3550

Für den 3550 stehen zwei Upgrade-Verfahren zur Verfügung:

- Wenn Sie nur die CLI verwenden möchten und nicht beabsichtigen, die CMS-Software zu verwenden, führen Sie das [schrittweise Verfahren für den 3550 durch, wobei nur das Cisco](#page-7-1) [IOS-Image \(.bin-Datei\)](#page-7-1) verwendet wird.
- Wenn Sie die neueste Version der CMS-Software verwenden möchten, führen Sie das [schrittweise Verfahren für den 3550 unter Verwendung des CMS-Images \(.tar-Datei\)](#page-9-0) aus.

## <span id="page-7-1"></span>Schrittweise Vorgehensweise für den 3550 mit ausschließlicher Verwendung des Cisco IOS-Image (.bin-Datei)

In diesem Beispiel aktualisieren Sie die Software auf einem 3550-Gerät von der Cisco IOS-Softwareversion 12.1(12c)EA1 auf die Cisco IOS-Softwareversion 12.1(13)EA1, wobei nur das Cisco IOS-Image (.bin-Datei) verwendet wird. Das Verfahren ist trotz der verwendeten Softwareversion identisch.

1. Geben Sie den Befehl show version ein, um die aktuelle Version der von Ihnen ausgeführten Software anzuzeigen.Hier ein Beispiel für eine Befehlsausgabe: 3550# **show version** Cisco Internetwork Operating System Software IOS (tm) C3550 Software (C3550-I5Q3L2-M), Version **12.1(12c)EA1**, RELEASE SOFTWARE  $(fc1)$ 

*!--- The current software version is Cisco IOS Software Release 12.1(12c)EA1.*

- 2. Wählen Sie im Abschnitt LAN-Switches unter <u>[Downloads Switches](//tools.cisco.com/support/downloads/go/MDFTree.x?butype=switches)</u> (nur [registrierte](//tools.cisco.com/RPF/register/register.do) Kunden) die Option Catalyst 3550-Software aus, und suchen Sie das Image, das Sie herunterladen möchten.Beachten Sie die Größe des Bilds in Byte. In diesem Beispiel wird die Datei c3550 i5q3l2-mz.121-13.EA1.bin verwendet. Der "i5q3l2" am Anfang des Dateinamens sagt Ihnen, dass dieses Bild ein EMI ist. Die Bildgröße beträgt 3993612 Byte oder etwa 4 MB.Hinweis: Das Verfahren ist für SMI identisch. Das SMI-Image hat "i9q3l2" am Anfang des Dateinamens. Das SMI-Bild ist kleiner und nimmt in Flash weniger Platz ein. Wenn Sie immer noch Fragen zur Verwendung eines SMI- oder EMI-Images haben, lesen Sie die [Richtlinien zur Namensgebung von Software-Images der Serie 3550:](#page-2-0) Abschnitt [SMI und EMI](#page-2-0) dieses Dokuments.
- 3. Laden Sie das gewünschte Bild herunter.
- 4. Geben Sie den **Dir-Flash-Speicher aus:** auf dem 3550, um zu überprüfen, wie viel freier Speicher Sie für das Upgrade haben.Hier ein Beispiel für eine Befehlsausgabe: 3550# **dir flash:**

```
Directory of flash:/
    2 -rwx 556 Mar 01 1993 00:02:13 vlan.dat
    3 -rwx 3384393 Mar 01 1993 00:32:58 c3550-i5q3l2-mz.121-9.EA1c.bin
               4 drwx 192 Mar 01 1993 00:10:15 c3550-i5q3l2-mz.121-11.EA1a
!--- Notice the "d" for directory in the permissions statement. 38 -rwx 0 Mar 01 1993
00:10:15 env_vars 7 -rwx 348 Mar 01 1993 00:10:15 system_env_vars 12 drwx 192 Mar
01 1993 00:16:22 c3550-i5q3l2-mz.121-12c.EA1
!--- Notice the "d" for directory in the permissions statement. 15998976 bytes total
```
(**1949184 bytes free**) *!--- There are just under 2 MB of memory left, which is not enough. !--- A deletion of one of the old images or, possibly, a directory !--- is necessary to upgrade.* 3550# Hinweis: Wenn Sie bereits genügend Flash-Speicher für das Upgrade haben, fahren Sie

direkt mit Schritt 6 fort. 5. Geben Sie den **Befehl delete** ein, um das alte Cisco IOS Software Release 12.1(9)EA1c-Image (.bin-Datei) zu entfernen.Durch diese Löschung wird genügend Platz für das Upgrade

frei. Hier ein Beispiel für eine Befehlsausgabe:

```
3550# delete flash:c3550-i5q3l2-mz.121-9.EA1c.bin
Delete filename [c3550-i5q3l2-mz.121-9.EA1c.bin]?
!--- Press Return or Enter.
Delete flash:c3550-i5q3l2-mz.121-9.EA1c.bin? [confirm]
!--- Press Return or Enter.
3550#
3550# dir flash:
Directory of flash:/
    2 -rwx 556 Mar 01 1993 00:02:13 vlan.dat
    4 drwx 192 Mar 01 1993 00:10:15 c3550-i5q3l2-mz.121-11.EA1a
   38 -rwx 0 Mar 01 1993 00:10:15 env_vars
    7 -rwx 348 Mar 01 1993 00:10:15 system_env_vars
   12 drwx 192 Mar 01 1993 00:16:22 c3550-i5q3l2-mz.121-12c.EA1
15998976 bytes total (5334016 bytes free)
!--- After you delete the old Cisco IOS image file, there is now !--- over 5 MB of free
```
*memory. There is enough room for the upgrade.* 3550#

Bei einem Upgrade muss möglicherweise noch mehr Platz frei sein. Die Anforderung hängt davon ab, wie viele Bilder Sie in Flash gespeichert haben. Sie können ein altes Bildverzeichnis löschen, um diesen Speicherplatz freizugeben.Hinweis: Denken Sie an diesen Speicherort, damit Sie das alte Cisco IOS-Image (.bin-Datei) sowie die Dateien finden können, die Sie für das CMS benötigen. Wenn Sie die Webschnittstelle nicht zur Verwaltung des Switches verwenden oder ein neueres Image-Verzeichnis haben, ist der Speicherort kein Problem.Geben Sie den Befehl delete /force /recursive ein, um ein Bildverzeichnis und alle Unterverzeichnisse und Dateien im Bildverzeichnis zu löschen. Hier ein Beispiel für eine Befehlsausgabe:

```
3550# delete /force /recursive flash:c3550-i5q3l2-mz.121-11.EA1a
Delete filename [c3550-i5q3l2-mz.121-11.EA1a]?
!--- Press Return or Enter.
```
#### 3550# 3550# **dir flash:** Directory of flash:/ 2 -rwx 556 Mar 01 1993 00:02:13 vlan.dat 38 -rwx 0 Mar 01 1993 00:10:15 env\_vars 7 -rwx 348 Mar 01 1993 00:10:15 system\_env\_vars 12 drwx 192 Mar 01 1993 00:16:22 c3550-i5q3l2-mz.121-12c.EA1 15998976 bytes total (**10417664 bytes free**) *!--- You do not need to free up more room in this case. !--- However, you can see that you*

*now have over 10 MB of free space.* 3550#

#### 6. Geben Sie den **Text tftp flash:** um die Aktualisierung durchzuführen.

```
3550# copy tftp flash:
```
Address or name of remote host []? **20.20.20.2** *!--- This is the TFTP server IP. Press* **Return** or **Enter**.

Source filename []? **c3550-i5q3l2-mz.121-13.EA1.bin** *!--- Press* **Return** or **Enter**.

Destination filename [c3550-i5q3l2-mz.121-13.EA1.bin]? Accessing tftp://20.20.20.2/c3550-i5q3l2-mz.121-13.EA1.bin...

```
Loading c3550-i5q3l2-mz.121-13.EA1.bin from 20.20.20.2 (via Vlan1): !!!!!!!!!!
!!!!!!!!!!!!!!!!!!!!!!!!!!!!!!!!!!!!!!!!!!!!!!!!!!!!!!!!!!!!!!!!!!!!!!!!!!!!!!!!
!!!!!!!!!!!!!!!!!!!!!!!!!!!!!!!!!!!!!!!!!!!!!!!!!!!!!!!!!!!!!!!!!!!!!!!!!!!!!!!!
!!!!!!!!!!!!!!!!!!!!!!!!!!!!!!!!!!!!!!!!!!!!!!!!!!!!!!!!!!!!!!!!!!!!!!!!!!!!!!!!
[OK - 3993612 bytes]
!--- The image copied successfully. 3993612 bytes copied in 107.992 secs (36981 bytes/sec)
3550# dir flash:
Directory of flash:/<br>
2 -<i>rwx</i>556 Mar 01 1993 00:02:13 vlan.dat
    3 -rwx 3993612 Mar 01 1993 01:11:07 c3550-i5q3l2-mz.121-13.EA1.bin
!--- Installation of the new image is in the flash: directory. 38 -rwx 0 Mar 01 1993
00:10:15 env_vars 7 -rwx 348 Mar 01 1993 00:10:15 system_env_vars 12 drwx 192 Mar 01 1993
00:16:22 c3550-i5q3l2-mz.121-12c.EA1 15998976 bytes total (6423552 bytes free) 3550# 3550#
verify flash:c3550-i5q3l2-mz.121-13.EA1.bin
Verified flash:c3550-i5q3l2-mz.121-13.EA1.bin
3550#
!--- Issue the verify command to verify that the !--- image checksum is correct.
```
7. Legen Sie eine Boot-Systemanweisung fest, sodass das neue Image beim nächsten Neustart bootet.Hier ein Beispiel für eine Befehlsausgabe:

```
3550# configure terminal
Enter configuration commands, one per line. End with CNTL/Z.
3550(config)# boot system flash:c3550-i5q3l2-mz.121-13.EA1.bin
3550(config)# end
3550#
3550# show boot
BOOT path-list: flash:c3550-i5q3l2-mz.121-13.EA1.bin
!--- Output suppressed. !--- The boot system statement does not show up in the
configuration. !--- Issue the show boot command to verify that the new image !--- boots on
the next reload of the switch.
```
8. Geben Sie den Befehl **write memory ein**, um die Änderungen zu speichern, und laden Sie den Switch neu.Hier ein Beispiel für eine Befehlsausgabe:

```
3550# write memory
Building configuration...
[OK]
3550# reload
Proceed with reload? [confirm]
!--- Press Return or Enter.
01:21:53: %SYS-5-RELOAD: Reload requested
```
*!--- Output suppressed.* Press RETURN to get started! *!--- Press* **Return** or **Enter**.

*!--- Output suppressed.*

9. Geben Sie den Befehl **show version** ein, um zu überprüfen, ob Sie das neue Image ausführen.Hier ein Beispiel für eine Befehlsausgabe:

```
3550# show version
Cisco Internetwork Operating System Software
IOS (tm) C3550 Software (C3550-I5Q3L2-M), Version 12.1(13)EA1, RELEASE SOFTWARE
(fc1)!--- The c3550-I5Q3L2 means that you run the EMI. !--- The current software version is
Cisco IOS Software Release 12.1(13)EA1.
```

```
!--- Output suppressed.
```
<span id="page-9-0"></span>Schrittweise Vorgehensweise für den 3550 mit Verwendung des CMS-Images (.tar-Datei)

In diesem Beispiel aktualisieren Sie die Software auf einem 3550-Gerät von der Cisco IOS-Softwareversion 12.1(12c)EA1 auf die Cisco IOS-Softwareversion 12.1(13)EA1, indem Sie das CMS-Image (.tar-Datei) verwenden.

1. Geben Sie den Befehl show version ein, um die aktuelle Version der von Ihnen ausgeführten Software anzuzeigen.Hier ein Beispiel für eine Befehlsausgabe: 3550# **show version**

```
Cisco Internetwork Operating System Software
IOS (tm) C3550 Software (C3550-I5Q3L2-M), Version 12.1(12c)EA1, RELEASE SOFTWARE
(fc1)
```
*!--- The current version is Cisco IOS Software Release 12.1(12c)EA1.*

- 2. Wählen Sie im Abschnitt LAN-Switches unter <u>[Downloads Switches](//tools.cisco.com/support/downloads/go/MDFTree.x?butype=switches)</u> (nur <u>[registrierte](//tools.cisco.com/RPF/register/register.do)</u> Kunden) die Option Catalyst 3550-Software aus, und suchen Sie das Image, das Sie herunterladen möchten.Beachten Sie die Größe des Bilds in Byte. In diesem Beispiel wird die Datei c3550 i5q3l2-tar.121-13.EA1.tar verwendet. Der "i5q3l2" am Anfang des Dateinamens sagt Ihnen, dass dieses Bild ein EMI ist. Die Bildgröße beträgt 6011904 Byte bzw. ca. 6 MB.Hinweis: Das Verfahren ist für SMI identisch. Das SMI-Image hat "i9q3l2" am Anfang des Dateinamens. Das SMI-Bild ist kleiner und nimmt in Flash weniger Platz ein. Wenn Sie immer noch Fragen zur Verwendung eines SMI- oder EMI-Images haben, lesen Sie die [Richtlinien zur Namensgebung von Software-Images der Serie 3550:](#page-2-0) Abschnitt [SMI und EMI](#page-2-0) dieses Dokuments.
- 3. Laden Sie das gewünschte Bild herunter.
- 4. Geben Sie den **Dir-Flash-Speicher aus:** auf dem 3550, um zu überprüfen, wie viel freier Speicher Sie für das Upgrade haben.Hier ein Beispiel für eine Befehlsausgabe: 3550# **dir flash:**

```
Directory of flash:/
    2 -rwx 556 Mar 01 1993 00:00:35 vlan.dat
    3 -rwx 3384393 Mar 01 1993 19:46:37 c3550-i5q3l2-mz.121-9.EA1c.bin
!--- Notice the installation of one Cisco IOS image (.bin file) !--- and two image
directories. 4 -rwx 1595 Mar 01 1993 19:52:41 config.text 5 -rwx 0 Mar 01 1993 19:52:33
env_vars 8 drwx 192 Mar 01 1993 19:42:50 c3550-i5q3l2-mz.121-11.EA1
   12 drwx 192 Mar 01 1993 00:16:22 c3550-i5q3l2-mz.121-12c.EA1
!--- Notice the "d" in the permissions statement. The "d" indicates directory. !--- These
directories contain the Cisco IOS image (.bin file) and CMS files. !--- The upgrade process
extracted these files from the .tar image. 38 -rwx 316 Mar 01 1993 19:52:33 system_env_vars
15998976 bytes total (1948160 bytes free)
!--- There are less than 2 MB of free memory in Flash. !--- The upgrade can require more
```
*space.* 3550#

Hinweis: Wenn Sie bereits genügend Flash-Speicher für das Upgrade haben, fahren Sie direkt mit Schritt 6 fort.

Um Speicher auf dem 3550 freizugeben, wählen Sie eine der folgenden Optionen 5.aus:Überschreiben oder ersetzen Sie die Software.Wählen Sie diese Option, wenn Sie Ihre aktuelle Version nicht beibehalten möchten. Fahren Sie mit Schritt 6 fort.Löschen Sie manuell ein älteres Bild oder Verzeichnis.Wählen Sie diese Option, wenn Sie Ihre aktuelle Softwareversion als Backup behalten möchten.Geben Sie den Befehl delete ein, um ein altes Cisco IOS-Image oder -Verzeichnis zu entfernen und Platz für das Upgrade zu schaffen. Hier ein Beispiel für eine Befehlsausgabe:

```
3550# delete flash:c3550-i5q3l2-mz.121-9.EA1c.bin
Delete filename [c3550-i5q3l2-mz.121-9.EA1c.bin]?
!--- Press Enter or Return.
```
Delete flash:c3550-i5q3l2-mz.121-9.EA1c.bin? [confirm] *!--- Press* **Enter** or **Return**.

```
3550# dir flash:
Directory of flash:/
    2 -rwx 556 Mar 01 1993 00:00:35 vlan.dat
    4 -rwx 1595 Mar 01 1993 19:52:41 config.text
    5 -rwx 0 Mar 01 1993 19:52:33 env_vars
    8 drwx 192 Mar 01 1993 19:42:50 c3550-i5q3l2-mz.121-11.EA1
!--- Notice the "d" in the permissions statement. The "d" indicates directory. 12 drwx
192 Mar 01 1993 00:16:22 c3550-i5q3l2-mz.121-12c.EA1
   38 -rwx 316 Mar 01 1993 19:52:33 system_env_vars
15998976 bytes total (5332992 bytes free)
!--- The deletion of an old Cisco IOS image (.bin file) creates !--- additional memory. But
in this case, !--- there is still not enough free memory for the new 6 MB image. !--- You
need to delete one of the image directories. 3550#
Beim Upgrade werden das Cisco IOS-Image (.bin-Datei) und die CMS-Dateien im
Bildverzeichnis auf einem 3550 installiert. Das Image-Verzeichnis hat den Cisco IOS-Image-
Namen, mit Ausnahme der Erweiterung .bin. Hier ein Beispiel für eine Befehlsausgabe:
3550# dir c3550-i5q3l2-mz.121-11.EA1
Directory of flash:/c3550-i5q3l2-mz.121-11.EA1/
    9 drwx 704 Mar 01 1993 19:40:57 html
!--- The html subdirectory contains the CMS files !--- necessary for web management. 36 -
rwx 3703698 Mar 01 1993 19:42:50 c3550-i5q3l2-mz.121-11.EA1.bin
!--- This is the Cisco IOS image (.bin file) for this image directory. 37 -rwx 252 Mar 01
1993 19:42:50 info 15998976 bytes total (5332992 bytes free) 3550#
Geben Sie den Befehl delete /force /recursive ein, um ein Bildverzeichnis und alle Dateien im
Bildverzeichnis zu löschen. Hier ein Beispiel für eine Befehlsausgabe:
3550# delete /force /recursive c3550-i5q3l2-mz.121-11.EA1
Delete filename [c3550-i5q3l2-mz.121-11.EA1]?
!--- Press Enter or Return.
3550#
3550# dir flash:
Directory of flash:/
    2 -rwx 556 Mar 01 1993 00:00:35 vlan.dat
    4 -rwx 1595 Mar 01 1993 19:52:41 config.text
    5 -rwx 0 Mar 01 1993 19:52:33 env_vars
   12 drwx 192 Mar 01 1993 00:16:22 c3550-i5q3l2-mz.121-12c.EA1
                 316 Mar 01 1993 19:52:33 system_env_vars
15998976 bytes total (10415616 bytes free)
!--- There is now enough room to proceed with the upgrade.
```
6. Geben Sie den Befehl archive download-sw aus, um die TAR-Datei zu kopieren und alle Dateien in die TAR-Datei zu extrahieren.Dieser Befehl bietet zwei Optionen:/leave-oldswWenn Sie die aktuelle Version der Software als Sicherung beibehalten möchten, lautet die Befehlssyntax archive download-sw /Leave-old-sw tftp://tftp\_server\_ip/file\_name. Stellen Sie sicher, dass Sie in Schritt 5 über genügend Flash-Speicher verfügen, um diese Option verwenden zu können./overwriteWenn Sie die aktuelle Softwareversion überschreiben oder durch die neuere Version ersetzen, lautet die Befehlssyntax archive download-sw /overwrite tftp://*tftp\_server\_ip/file\_name*. In diesem Dokument wird diese Überschreiboption verwendet.Das Upgrade-Verfahren ist trotz der von Ihnen gewählten Option identisch, aber die Ergebnisse sind unterschiedlich.Hinweis: Es gibt zusätzliche Optionen, die in diesem Dokument nicht behandelt werden. Weitere Informationen finden Sie unter [Arbeiten mit dem](//www.cisco.com/en/US/docs/switches/lan/catalyst3550/software/release/12.1_13_ea1/configuration/guide/swiosfs.html) [IOS-Dateisystem, den Konfigurationsdateien und Software-Images](//www.cisco.com/en/US/docs/switches/lan/catalyst3550/software/release/12.1_13_ea1/configuration/guide/swiosfs.html) für Ihre Version der 3550- Software.Geben Sie den Dir-Flash-Speicher aus: Befehl. Hier ein Beispiel für eine Befehlsausgabe:

3550# **dir flash:** Directory of flash:/ 2 -rwx 916 Mar 01 1993 00:00:48 vlan.dat 3 -rwx 1554 Mar 01 1993 02:53:42 config.text

```
 4 -rwx 5 Mar 01 1993 02:53:42 private-config.text
    6 -rwx 0 Mar 01 1993 00:02:21 env_vars
    5 drwx 192 Mar 01 1993 02:49:44 c3550-i5q3l2-mz.121-12c.EA1
!--- This is the current version of software. 8 -rwx 277 Mar 01 1993 00:02:21
system_env_vars 15998976 bytes total (10415104 bytes free) 3550#
Geben Sie den Befehl archive download-sw mit der Option /overwrite ein. Der Befehl ersetzt
die aktuelle Softwareversion Cisco IOS Software Version 12.1(12c)EA1 durch die neuere
Version Cisco IOS Software Release 12.1(13)EA1. Hier ein Beispiel für eine
Befehlsausgabe:
3550# archive download-sw /overwrite tftp://20.20.20.2/
c3550-i5q3l2-tar.121-13.EA1.tar
!--- Note: This command should be on one line.
examining image...
Loading c3550-i5q3l2-tar.121-13.EA1.tar from 20.20.20.2 (via Vlan1): !!!!!!!!!
!!!!!!!!!!!!!!!!!!!!!!!!!!!!!!!!!!!!!!!!!!!!!!!!!!!!!!!!!!!!!!!!!!!!!!!!!!!!!!!!
!!!!!!!!!!!!!!!!!!!!!!!!!!!!!!!!!!!!!!!!!!!!!!!!!!!!!!!!!!!!!!!!!!!!!!!!!!!!!!!!
!!!!!!!!!!!!!!!!!!!!!!!!!!!!!!!!!!!!!!!!!!!!!!!!!!!!!!!!!!!!!!!!!!!!!!!!!!!!!!!!
extracting info (252 bytes)!
[OK - 6011904 bytes]
Image info:
    Version Suffix: i5q3l2-121-13.EA1
    Image Name: c3550-i5q3l2-mz.121-13.EA1.bin
    Version Directory: c3550-i5q3l2-mz.121-13.EA1
    Ios Image Size: 3996160
    Total Image Size: 6010880
    Image Feature: LAYER_3|MIN_DRAM_MEG=64
    Image Family: C3550
Extracting files...
Loading c3550-i5q3l2-tar.121-13.EA1.tar from 171.71.79.73 (via Vlan1): !
c3550-i5q3l2-mz.121-13.EA1/ (directory)
c3550-i5q3l2-mz.121-13.EA1/html/ (directory)
!--- Extraction of the CMS files occurs. The files move into !--- the c3550-i5q3l2-mz.121-
13.EA1/html/ directory. extracting c3550-i5q3l2-mz.121-13.EA1/html/homepage.htm (3992
bytes)! extracting c3550-i5q3l2-mz.121-13.EA1/html/not_supported.html (1392 bytes)
extracting c3550-i5q3l2-mz.121-13.EA1/html/common.js (9529 bytes)!! extracting c3550-
i5q3l2-mz.121-13.EA1/html/cms_splash.gif (22152 bytes)!!!!! extracting c3550-i5q3l2-mz.121-
13.EA1/html/cms_13.html (1211 bytes) !--- Output suppressed. extracting c3550-i5q3l2-
mz.121-13.EA1/c3550-i5q3l2-mz.121-13.EA1.bin (3993612 by
tes)!!!!!!!!!!!!!!!!!!!!!!!!!!!!!!!!!!!!!!!!!!!!!!!!!!!!!!!!!!!!!!!!!!!!!!!!!!!!
!!!!!!!!!!!!!!!!!!!!!!!!!!!!!!!!!!!!!!!!!!!!!!!!!!!!!!!!!!!!!!!!!!!!!!!!!!!!!!!!
!--- Output suppressed. !--- Extraction of the Cisco IOS image (.bin file) occurs. The file
moves into !--- the c3550-i5q3l2-mz.121-13.EA1 directory. [OK - 6011904 bytes] Deleting
current version... Deleting flash:c3550-i5q3l2-mz.121-12c.EA1...done.
!--- The deletion of the current version of software occurs. New software image installed
in flash:c3550-i5q3l2-mz.121-13.EA1
!--- The later version of software replaces !--- the current version. Configuring system to
use new image...done. 3550# 3550# verify c3550-i5q3l2-mz.121-13.EA1/c3550-i5q3l2-mz.121-
13.EA1.bin
Verified c3550-i5q3l2-mz.121-13.EA1/c3550-i5q3l2-mz.121-13.EA1.bin
3550#
!--- Verify the image checksum. 3550# dir flash:
Directory of flash:/
    2 -rwx 916 Mar 01 1993 00:00:48 vlan.dat
    3 -rwx 1554 Mar 01 1993 02:53:42 config.text
    4 -rwx 5 Mar 01 1993 02:53:42 private-config.text
    6 -rwx 346 Mar 01 1993 00:17:35 system_env_vars
    24 drwx 192 Mar 01 1993 00:17:24 c3550-i5q3l2-mz.121-13.EA1
!--- The .tar file extraction process creates a new Cisco IOS image directory. 5 -rwx 0 Mar
01 1993 00:17:35 env_vars 15998976 bytes total (9992704 bytes free) 3550# 3550#dir
flash:c3550-i5q3l2-mz.121-13.EA1
```
Directory of flash:/c3550-i5q3l2-mz.121-13.EA1/

 25 drwx 832 Mar 01 1993 00:15:22 **html** *!--- Extraction of the CMS files moves the files into the html subdirectory.* 40 -rwx 3993612 Mar 01 1993 00:17:24 **c3550-i5q3l2-mz.121-13.EA1.bin** *!--- The Cisco IOS image (.bin file) installs in the image directory.* 41 -rwx 252 Mar 01 1993 00:17:24 info 15998976 bytes total (9992704 bytes free) 3550# 3550# **dir flash:c3550 i5q3l2-mz.121-13.EA1/html** Directory of flash:c3550-i5q3l2-mz.121-13.EA1/html/ 27 -rwx 3992 Mar 01 1993 00:14:25 homepage.htm 28 -rwx 1392 Mar 01 1993 00:14:25 not\_supported.html 29 -rwx 9529 Mar 01 1993 00:14:25 common.js 30 -rwx 22152 Mar 01 1993 00:14:26 cms\_splash.gif 31 -rwx 1211 Mar 01 1993 00:14:26 cms\_13.html *!--- Output suppressed. !--- These files are the CMS files.*

7. Bestätigen Sie, dass der Befehl archive download-sw mit der /overwrite-Option automatisch eine Boot-Systemanweisung konfiguriert.Mit einer Boot-Systemanweisung wird das neue Image beim nächsten Neustart des Switches gestartet. Um die Konfiguration einer Boot-System-Anweisung zu bestätigen, führen Sie den Befehl show boot aus.Hier ein Beispiel für eine Befehlsausgabe:

```
3550# show boot
BOOT path-list: flash:c3550-i5q3l2-mz.121-13.EA1/c3550-i5q3l2-mz.121-13.EA1.bin
!--- Output suppressed.
```
Wenn die Konfiguration der Boot-Anweisung aus irgendeinem Grund nicht erfolgt, können Sie die Anweisung konfigurieren. Geben Sie den Befehl boot system ein.Hier ein Beispiel für eine Befehlsausgabe:

```
3550# configure terminal
Enter configuration commands, one per line. End with CNTL/Z.
3550(config)# boot system flash:c3550-i5q3l2-mz.121-13.EA1/
c3550-i5q3l2-mz.121-13.EA1.bin
!--- Note: This command should be on one line. !--- You use the directory/file name to set
the boot system statement.
```

```
3550(config)# end
3550#
```
8. Geben Sie den Befehl **write memory ein**, um die Anderungen zu speichern und den Switch neu zu laden.Hier ein Beispiel für eine Befehlsausgabe:

```
3550# write memory
Building configuration...
[OK]
3550# reload
Proceed with reload? [confirm]
!--- Press Return or Enter.
00:56:01: %SYS-5-RELOAD: Reload requested
```
*!--- Output suppressed.* Press RETURN to get started! *!--- Press* **Return** or **Enter**.

9. Geben Sie den Befehl show version ein, um zu überprüfen, ob Sie das neue Image ausführen.Hier ein Beispiel für eine Befehlsausgabe:

```
3550# show version
Cisco Internetwork Operating System Software
IOS (tm) C3550 Software (C3550-I5Q3L2-M), Version 12.1(13)EA1, RELEASE SOFTWARE
!--- You currently run C3550-I5Q3L2 EMI !--- and Cisco IOS Software Release 12.1(13)EA1.
(fc1) Copyright (c) 1986-2003 by cisco Systems, Inc. !--- Output suppressed.
```
# <span id="page-13-0"></span>**Überprüfen**

Der Abschnitt [Software Upgrade Procedure for 3550 Series Switches](#page-7-0) (Software-Upgrade-

Verfahren für Switches der Serie [350\)](#page-7-0) enthält die Befehle, die erforderlich sind, um die ordnungsgemäße Funktion Ihrer Konfiguration zu überprüfen.

# <span id="page-14-0"></span>**Fehlerbehebung**

Dieser Abschnitt enthält Informationen zur Fehlerbehebung in Ihrer Konfiguration.

## <span id="page-14-1"></span>Software-Upgrade fehlgeschlagen, Switch: Eingabeaufforderung zeigt an oder Switch startet kontinuierlich neu

Ihr Software-Upgrade kann aus verschiedenen Gründen fehlschlagen. Beispielsweise können zwischen dem Switch und dem TFTP-Server IP-Verbindungsprobleme auftreten, oder Sie haben die Boot-Anweisungen falsch gesetzt. Diese Probleme können dazu führen, dass Ihr Switch im Switch bootet: Modus. Wenn der Switch vom 3550 angezeigt wird: Software-Wiederherstellungsverfahren anzeigen oder kontinuierlich neu starten:

• [Wiederherstellung nach beschädigtem oder fehlendem Software-Image auf Cisco Catalyst](//www.cisco.com/en/US/products/hw/switches/ps607/products_tech_note09186a0080094955.shtml) [Switches der Serien 2900XL und 3500XL](//www.cisco.com/en/US/products/hw/switches/ps607/products_tech_note09186a0080094955.shtml)

## <span id="page-14-2"></span>Der Switch startet nicht automatisch, muss manuell am ROMMON gestartet werden (Switch: Aufforderung)

Wenn Sie feststellen, dass Ihr Switch nicht automatisch bootet und einen manuellen Start benötigt, finden Sie in diesem Dokument Informationen zum manuellen Booten am ROMMON (Switch: prompt):

• Der <u>Switch wird nicht automatisch gestartet und muss manuell über den ROMMON gestartet</u> werden (Switch: Prompt) Abschnitt des Dokuments [Software-Upgrading in Catalyst Switches](//www.cisco.com/en/US/products/hw/switches/ps607/products_tech_note09186a00800946e5.shtml) [der Serien 2900XL und 3500XL unter Verwendung der Befehlszeilenschnittstelle](//www.cisco.com/en/US/products/hw/switches/ps607/products_tech_note09186a00800946e5.shtml)

## <span id="page-14-3"></span>Sie erhalten die Fehlermeldung Error\_Bad\_Mzip

Dieser Fehler tritt auf, wenn das Cisco IOS-Image beschädigt ist oder eine TAR-Datei über ein Xmodem hochgeladen wird. Gehen Sie wie folgt vor, um das Problem zu beheben:

- 1. Laden Sie die .bin-Datei über das Xmodem auf den Switch hoch.
- 2. Legen Sie den Bootpfad auf den richtigen Dateinamen fest.
- 3. Laden Sie den Switch neu.
- 4. Uberprüfen Sie, ob die Bilddatei die richtige Größe hat.Wenn die Größe der Bilddatei nicht korrekt ist, versuchen Sie, die Bilddatei erneut herunterzuladen.

Überprüfen Sie anhand dieser Dokumente das Wiederherstellungsverfahren:

- De[r](//www.cisco.com/en/US/docs/switches/lan/catalyst2900xl_3500xl/release12.0_5_xu/scg/kitrbl.html#wp1034718) [Abschnitt](//www.cisco.com/en/US/docs/switches/lan/catalyst2900xl_3500xl/release12.0_5_xu/scg/kitrbl.html#wp1034718) ["](//www.cisco.com/en/US/docs/switches/lan/catalyst2900xl_3500xl/release12.0_5_xu/scg/kitrbl.html#wp1034718)Wiederherstellung von beschädigter Software" im [Abschnitt "Fehlerbehebung"](//www.cisco.com/en/US/docs/switches/lan/catalyst2900xl_3500xl/release12.0_5_xu/scg/kitrbl.html)
- Der <u>Abschnitt ["](//www.cisco.com/en/US/products/hw/switches/ps628/products_tech_note09186a0080169696.shtml#topic2)schrittweises Wiederherstellungsverfahren" [zum](//www.cisco.com/en/US/products/hw/switches/ps628/products_tech_note09186a0080169696.shtml#topic2)</u> [Wiederherstellen von](//www.cisco.com/en/US/products/hw/switches/ps628/products_tech_note09186a0080169696.shtml) [Catalyst-Switches mit fester Konfiguration aus einem beschädigten oder fehlenden Image](//www.cisco.com/en/US/products/hw/switches/ps628/products_tech_note09186a0080169696.shtml)

## <span id="page-14-4"></span>Nach dem Upgrade startet der Switch nicht und wechselt zur EMU-Aufforderung

Die Eingabeaufforderung wird durch beschädigte Software oder ein Problem während des Downloads ausgelöst.

Gehen Sie wie folgt vor, um die Wiederherstellung nach der Aufforderung "WWU>" zu ermöglichen:

- 1. Laden Sie den Switch neu, und drücken Sie anschließend die Taste "Mode" (Modus), um den Switch zu ROMMON zu zwingen.
- 2. Führen Sie die ROMMON-Wiederherstellung wie im Abschnitt <u>[Recover from ROMmon Mode](//www.cisco.com/en/US/products/hw/switches/ps663/products_configuration_example09186a0080094ecf.shtml#rommon)</u> [\(Wiederherstellen vom ROMmon-Modus\)](//www.cisco.com/en/US/products/hw/switches/ps663/products_configuration_example09186a0080094ecf.shtml#rommon) [Recover a Cisco IOS Catalyst Switch der Serien](//www.cisco.com/en/US/products/hw/switches/ps663/products_configuration_example09186a0080094ecf.shtml) [4500/400 von einem beschädigten oder fehlenden Image oder im regulären Modus](//www.cisco.com/en/US/products/hw/switches/ps663/products_configuration_example09186a0080094ecf.shtml) [aus.](//www.cisco.com/en/US/products/hw/switches/ps663/products_configuration_example09186a0080094ecf.shtml)Hinweis: Die Xmodem-Wiederherstellung wird nicht unterstützt, wenn der Switch an der Eingabeaufforderung "EMU>" erscheint. Der einzige Befehl, der an der WWU-Eingabeaufforderung ausgeführt werden kann, ist dir flash:. Wenn ein anderer Befehl an der Eingabeaufforderung der WWU ausgeführt wird, zeigt der Switch eine No-Antwort-Meldung des Remote-Systems vom Hyperterminal an.

# <span id="page-15-0"></span>Zugehörige Informationen

- [Wiederherstellung nach beschädigtem oder fehlendem Software-Image auf Cisco Catalyst](//www.cisco.com/en/US/products/hw/switches/ps607/products_tech_note09186a0080094955.shtml?referring_site=bodynav) [Switches der Serien 2900XL und 3500XL](//www.cisco.com/en/US/products/hw/switches/ps607/products_tech_note09186a0080094955.shtml?referring_site=bodynav)
- [Aktualisieren von Software-Images auf Catalyst Switches der Serien 2950 und 2955 über die](//www.cisco.com/en/US/products/hw/switches/ps628/products_configuration_example09186a0080169627.shtml?referring_site=bodynav) **[Befehlszeilenschnittstelle](//www.cisco.com/en/US/products/hw/switches/ps628/products_configuration_example09186a0080169627.shtml?referring_site=bodynav)**
- [Aktualisieren von Software in Catalyst Switches der Serien 2900XL und 3500XL über die](//www.cisco.com/en/US/products/hw/switches/ps607/products_tech_note09186a00800946e5.shtml?referring_site=bodynav) **[Befehlszeilenschnittstelle](//www.cisco.com/en/US/products/hw/switches/ps607/products_tech_note09186a00800946e5.shtml?referring_site=bodynav)**
- [LAN-Produktunterstützung](//www.cisco.com/web/psa/products/tsd_products_support_general_information.html?c=268438038&sc=278875285&referring_site=bodynav)
- [Unterstützung der LAN Switching-Technologie](//www.cisco.com/web/psa/technologies/tsd_technology_support_technology_information.html?c=268435696&referring_site=bodynav)
- [Technischer Support und Dokumentation Cisco Systems](//www.cisco.com/cisco/web/support/index.html?referring_site=bodynav)